# SWN-NetT E-Mail

## So richten Sie Ihr Postfach über IMAP in Thunderbird ein

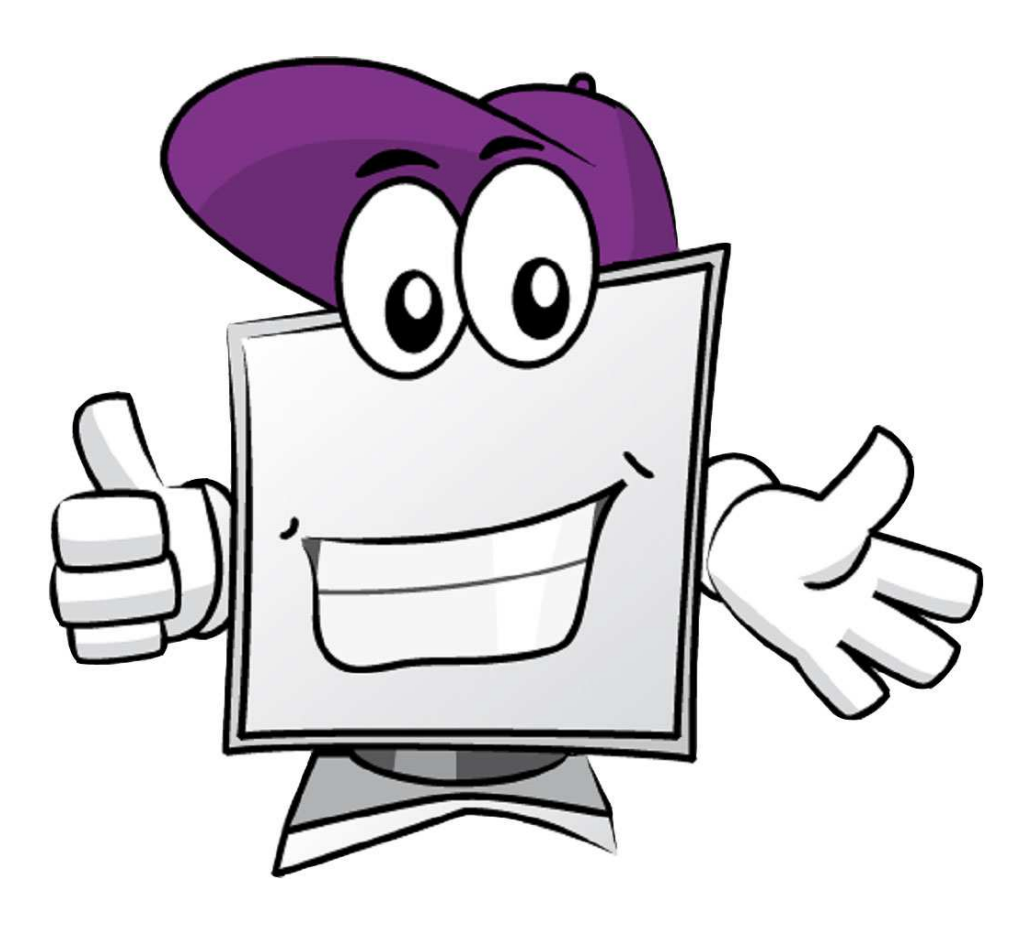

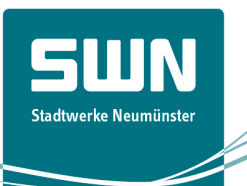

## Schritt 1

Nachdem Sie Thunderbird geöffnet haben, gehen Sie im Menu auf "Extras" und "Konten-Einstellungen".

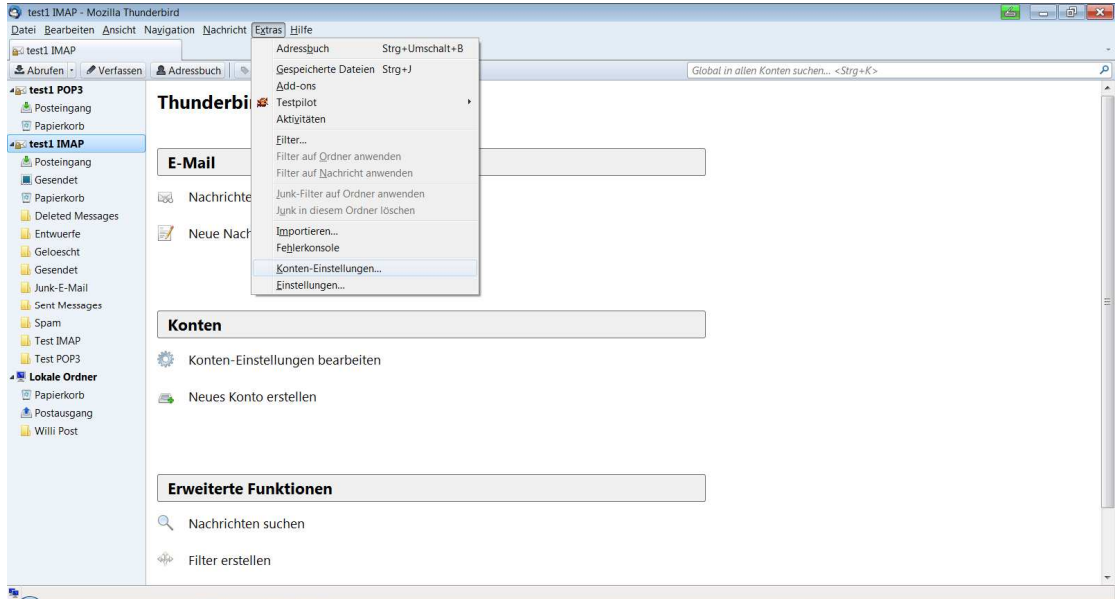

## Schritt 2

Gehen Sie auf "Konten-Aktionen", "E-Mail-Konto hinzufügen..." und klicken auf ok.

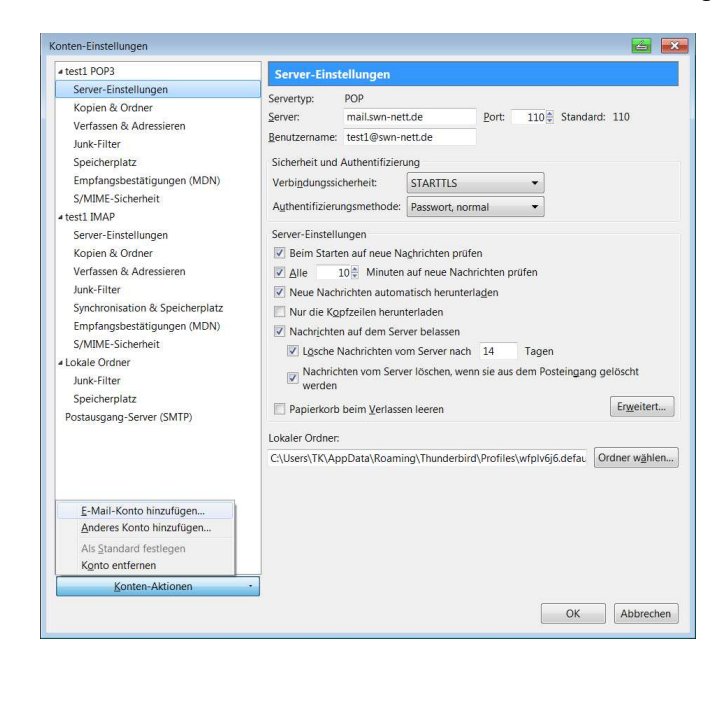

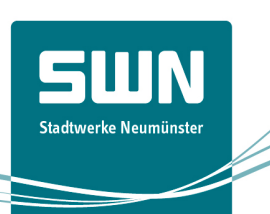

U U Stadtwerke Neumünster

## Schritt 3

Geben Sie Ihre Angaben in die Felder ein. Ihre E-Mail-Adresse und Ihr Kennwort haben Sie mit dem Bestätigungsschreiben für SWN-NetT E-Mail erhalten. Klicken Sie auf "weiter".

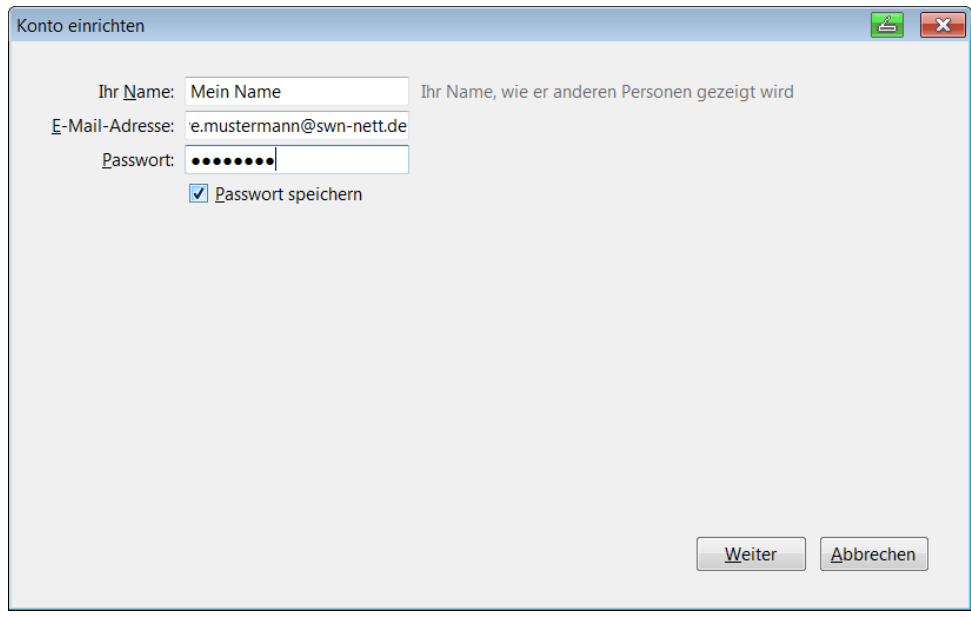

Wählen Sie "IMAP (Nachrichten auf dem Server speichern)" aus und gehen weiter auf "Konto erstellen".

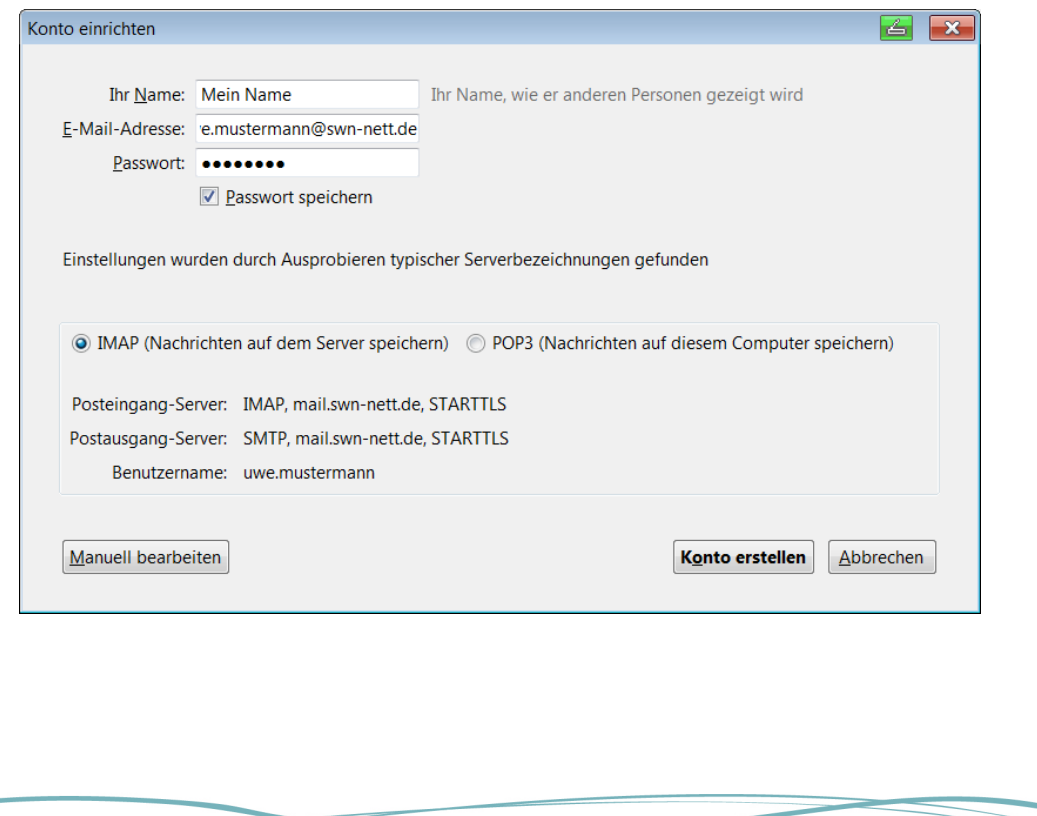

## Schritt 4

Ihr Konto ist nun fertig erstellt.

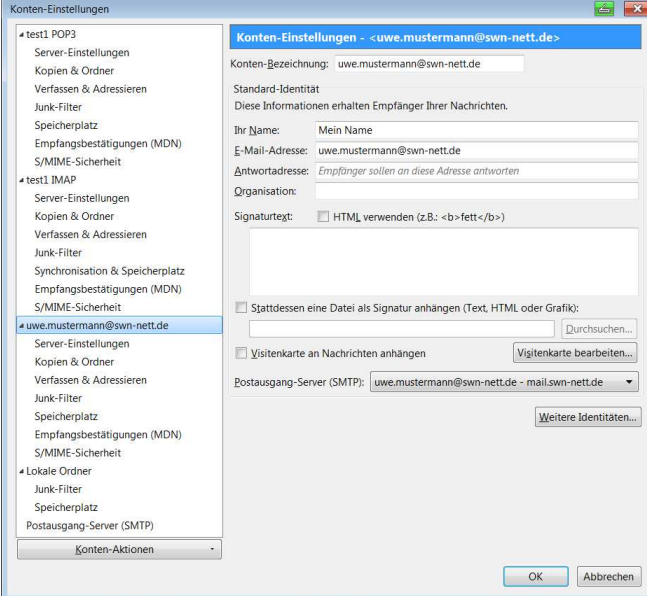

## Schritt 5

Gehen Sie zu "Server-Einstellungen" und bestätigen die POP3-Servereinstellung (Eingangsserver) mit "ok".

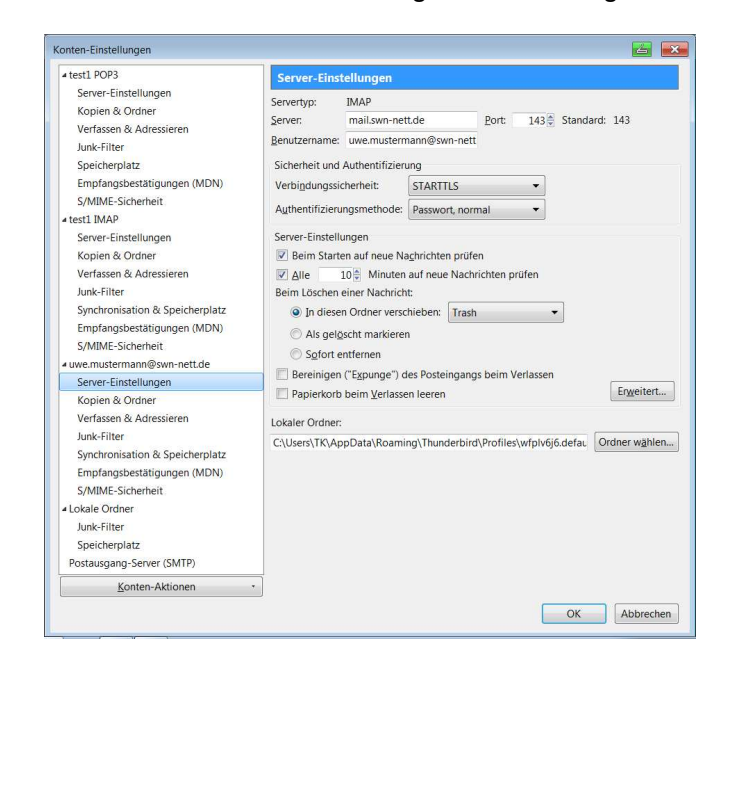

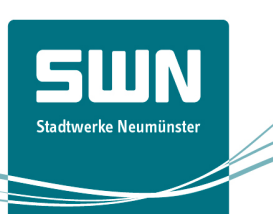

## Schritt 6

Hier bestätigen Sie die SMTP- Einstellung (Ausgangsserver) mit "ok".

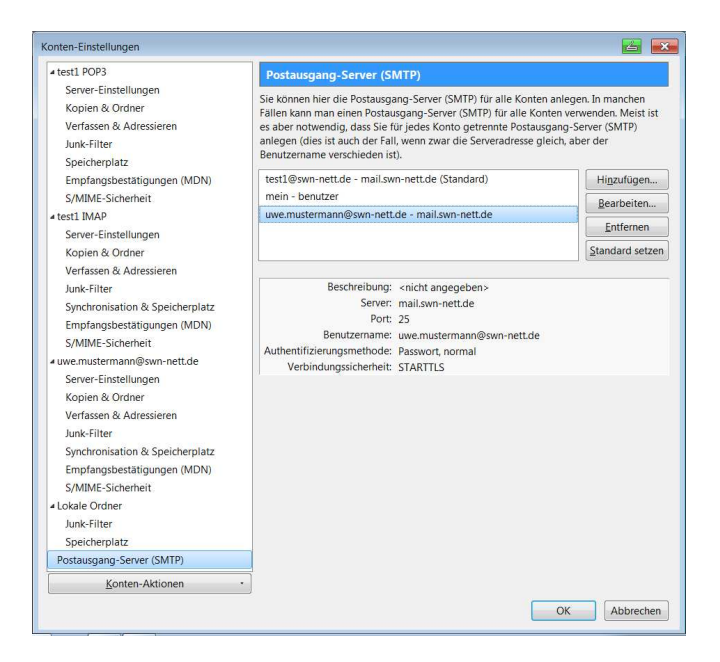

Geschafft! Sie haben nun eine Willkommens-E-Mail von uns erhalten und Ihr Postfach ist eingerichtet.

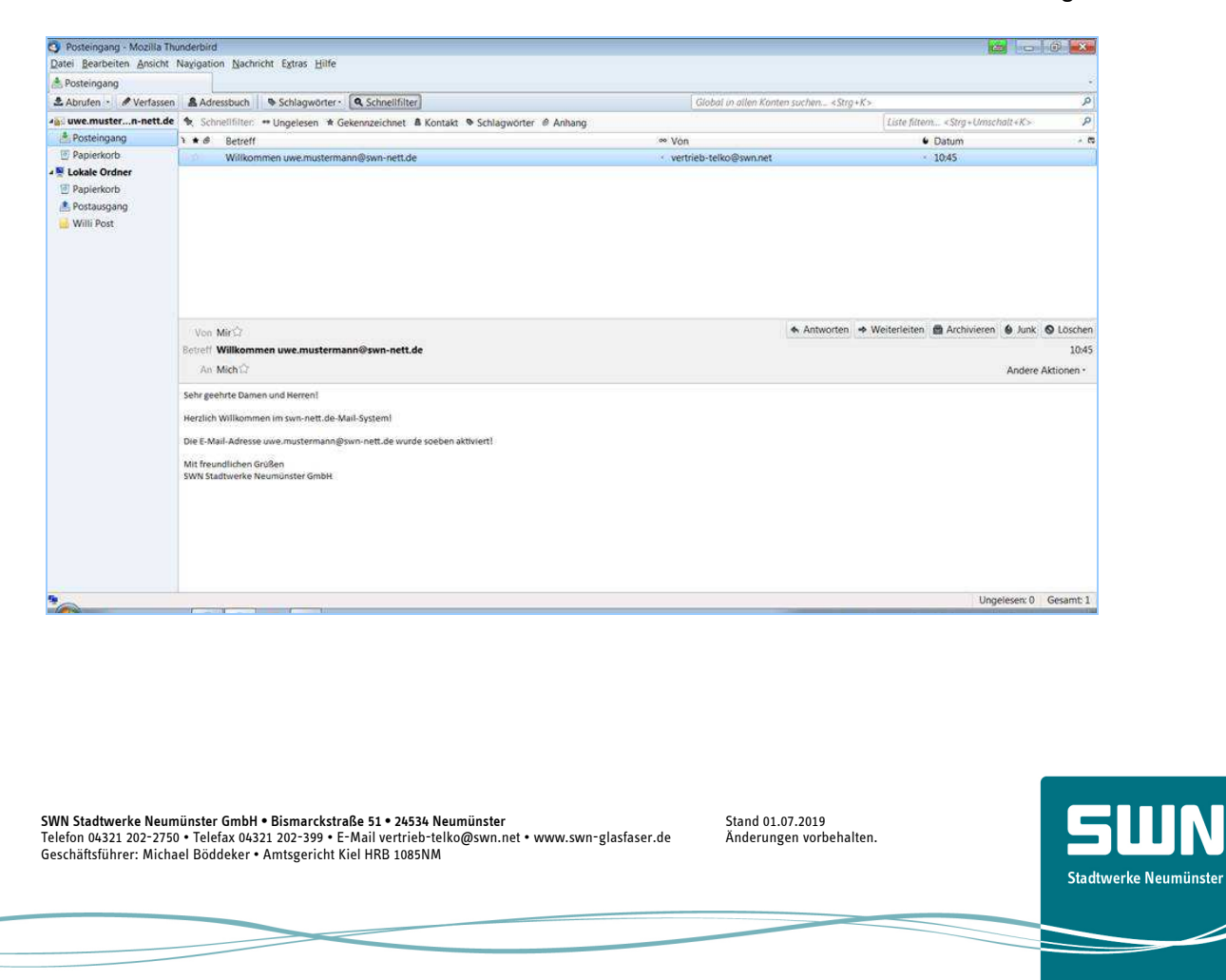